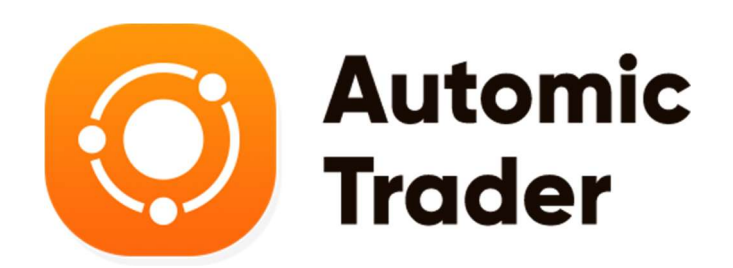

Installation and Setup Manual

https://www.leapfx.com

support@leapfx.com

### Disclaimer and Risk Warnings

Trading any financial market involves risk. The content of this e-book, its various associated websites and all related correspondence are neither a solicitation nor an offer to purchase or sell any financial instrument.

Although every attempt has been made to assure accuracy, we do not give any express or implied warranty as to its accuracy. We do not accept any liability for error or omission. Examples are provided for illustrative and educational purposes only and should not be construed as investment advice or strategy.

No representation is being made that any account or trader will or is likely to achieve profits or losses similar to those discussed in this e-book. Past performance is not indicative of future results.

By purchasing the software, subscribing to our mailing list or using the website you will be deemed to have accepted these terms in full.

The Automic Robot / LeapFX Team, their representatives and associates do not and cannot give investment advice.

We endeavor to ensure that related websites are available 24 hours per day but we cannot be held liable if, for any reason, a site is unavailable.

The information provided in this e-book is not intended for distribution to, or for use by, any person or entity in any jurisdiction or country where such distribution or use would be contrary to law or regulation or which would subject us to any registration requirement within such jurisdiction or country.

There are numerous factors related to the market in general and to the implementation of any specific trading program, which cannot be fully accounted for in the future of performance results, all of which can adversely affect actual trading results.

We reserve the right to change these terms and conditions without notice. You can check for updates to this disclaimer at any time without notification.

The content of this e-book and all related websites and correspondence are copyright and may not be copied or reproduced.

# U.S. Government Required Disclaimer

Commodity Futures Trading Commission Futures and Options trading has large potential rewards, but also large potential risk. You must be aware of the risks and be willing to accept them in order to invest in the FOREX, futures and options markets. The past performance of any trading system or methodology is not necessarily indicative of future results.

## Recommendations To Help You Excel

The following recommendations are to help you get the best and most profitable experience from your use of this software and trading Forex in general.

Please consider following these recommendations as we have reviewed them and utilized them for years successfully – including hundreds of other traders we work with.

### Which Forex Broker Should You Use?

There are 2 brokers we highly recommend. Both are respectable brokers that work well with Automic Trader and are prompt with withdrawals and offer good support.

#### The first is Blaze Markets you can find them here: https://www.blazemarkets.com

Blaze Markets is a broker created by traders that got tired of dealing with poorly run brokerages. They wanted to create one that supports robot trading with optimal conditions. There are very fast execution speeds and competitive pricing.

Blaze Markets accepts most countries, but not United States based clients. For United States clients, please refer to the next broker recommendation.

The second broker is AdroFX you can find them here: https://adrofx.com/?refid=7282D919-0101- 4257-BB2D-3F4ED124F5A5 ( select NA if from US when selecting country ).

AdroFX is a solid broker with good trading conditions, prompt withdrawals, and overall good support. The systems work smoothly and has some solid offers. They accept United States Based clients when using our link above (must use our link - select NA for Country if not in the list).

After signing up with one of our recommended brokers download and install Meta Trader 4, which is provided free by them. (Please choose 100 – 200 leverage).

#### Account Type to Use

PRO accounts are preferred with lower spreads and good processing but works with STANDARD accounts and CENT / MICRO accounts. Minimum recommended deposit is \$1000 - \$2000. But you can start with as little as \$500 if you wish, which would be higher risk though, so not recommended. If you want to use a smaller account such as \$500, \$200, etc. Then use a CENT / Micro account. Our recommended broker offers that account type: https://adrofx.com/?refid=7282D919-0101-4257-BB2D-3F4ED124F5A5

#### 6 Month Guarantee Requirements

In order to qualify for the 6-month guarantee, you will need to follow the EXACT setup rules.

- 1. You must use https://www.blazemarkets.com/ broker. With 100 or 200 leverage.
- 2. The minimum deposit you use must be \$3,500.
- 3. You must use a VPS choose one from here https://www.leapfx.com/vps
- 4. You must use the best settings provided and not change them.
- 5. You must use safe risk settings found on next pages under Starting Lot recommendations.
- 6. Must avoid GBPJPY and EURGBP pair as these are higher risk and use only the other recommended pairs.
- 7. And finally, you must run it straight for 6 months.

Please proceed to the next page for installation instructions…

## Use A VPS and Everything Will Run Even If Your Computer is Off…

You can avoid leaving your computer on and access your platform from any mobile device using a virtual server. We highly recommend using a VPS always for trading.

Click the link below to learn more about what a VPS is, why we recommend them, and the most reliable and affordable options that we recommend.

Click Here for VPS Recommendations - https://www.leapfx.com/vps

### Want Someone to Install And Setup Automic Trader For You?

Don't feel like setting up the software or prefer someone else to do it for you? Not a problem, click the link below and have a pro do it for you.

Click Here to Have a Pro Install Automic Trader for You - https://www.fxinstall.com

### Don't Forget to Activate Automic Trader In Members Area

If you haven't already, please go back to member's area and scroll down to the section where you must activate Automic Trader with your broker MT4 account number / login number.

This is necessary to allow the software to run on your account. It can be changed anytime if you choose to switch accounts or brokers.

Click Here To Go To Members Area - https://www.leapfx.com/at-members/

## Automic Trader Installation

1. Install Meta Trader 4 platform provided by your broker free and open it.

2. You will need to do the following configuration. At the top of MT4, Click Tools>Options>Expert Advisors. Check the same boxes as indicated below, then click Ok:

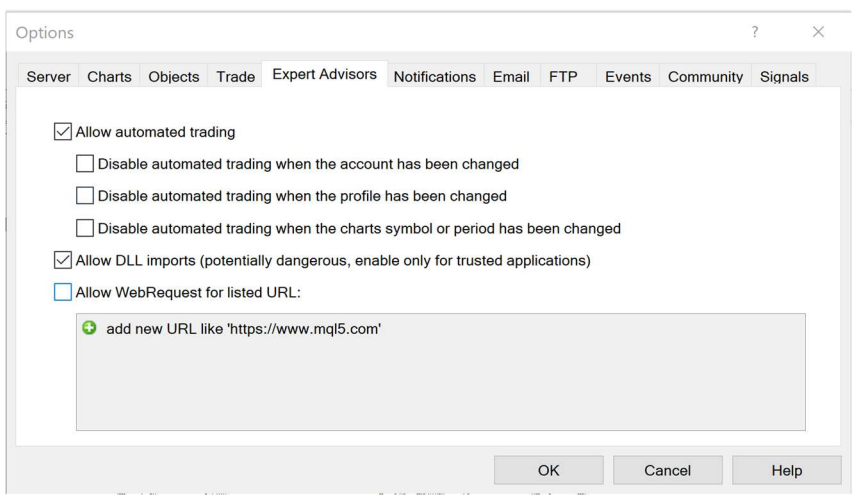

3. On the top of Meta Trader 4 make sure the AutoTrading is pushed in and GREEN, click it, if it's RED.

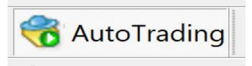

4. To install Automic Trader you will need to load the AutomicTrader.ex4 file into the platform's data folder: At the top left of the platform click File>Open Data Folder>MQL4>Experts> and place the .ex4 file there. Now restart the MT4 platform.

5. You should see Navigator window in your Meta Trader 4 platform on the middle left with Automic Trader in it (if you don't see it please click the + sign next to Expert Advisors):

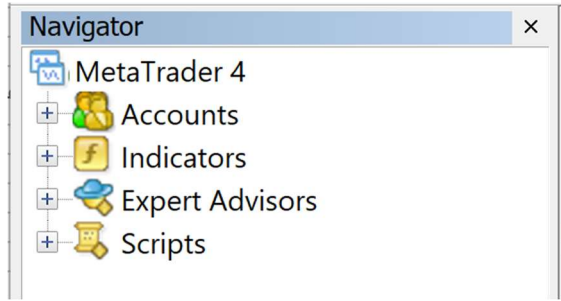

## Setting Up Automic Trader

6. Now we need to open the window within Meta Trader 4 for the currency pairs that the robot will be trading on. To do this click the File button at the top left, then click on New Chart, then you will look for the following currency pairs: AUDUSD, EURGBP (Higher Risk Pair), EURUSD, GBPJPY (Higher Risk Pair), USDCAD, USDJPY and click them to open OR right click on the PAIRS in Market Watch (a box with currency pairs on left side of the platform) and click Chart Window (if not you don't see some pairs, right click in the box and click SHOW ALL).

For each currency pair chart that you open - click on "H1" button towards the top of the screen to adjust the timeframe of that chart - do this before opening the next pair. This means each candlestick bar on the chart represents 1 hour.

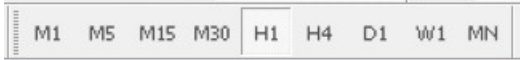

7. Now click Automic Trader from the Navigator window (refer to step 5) and drag it onto each currency pair from step 6 or you can right click the name and choose "Attach to a chart" – it will attach to whichever chart you have in focus / open on the screen.

8. Once you attach Automic Trader to a chart window, a box will appear like the following below. Click Common then make sure the check marks match the following (then click Inputs):

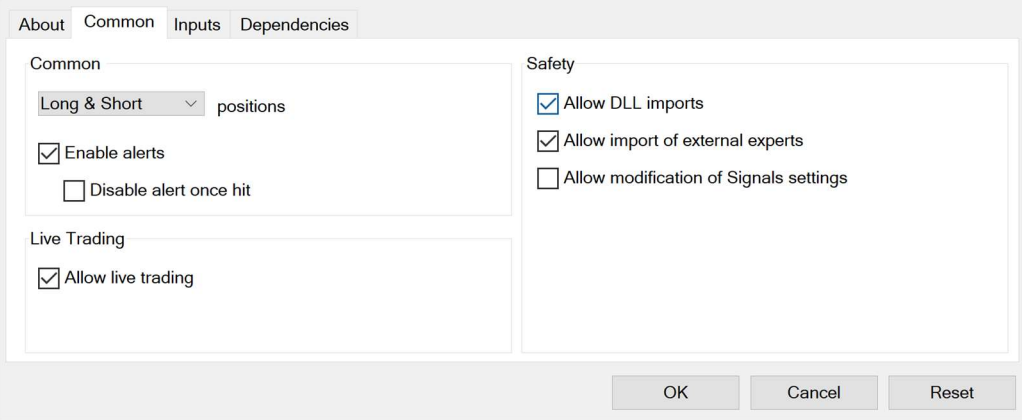

9. Under inputs… enter your EMAIL ADDRESS and RECEIPT into the proper spaces, then…

You only need to adjust the Starting Lot and Max Lot setting, which is adjusting the lot size / risk for the system. The other settings can be left at default, unless you would like to experiment with changing settings or optimization.

Once you have adjusted settings or using default. You can click OK. And the software will begin running for you and you don't have to do anything from there.

Read on for recommended Starting Lot and Max Lot settings and description of other settings below…

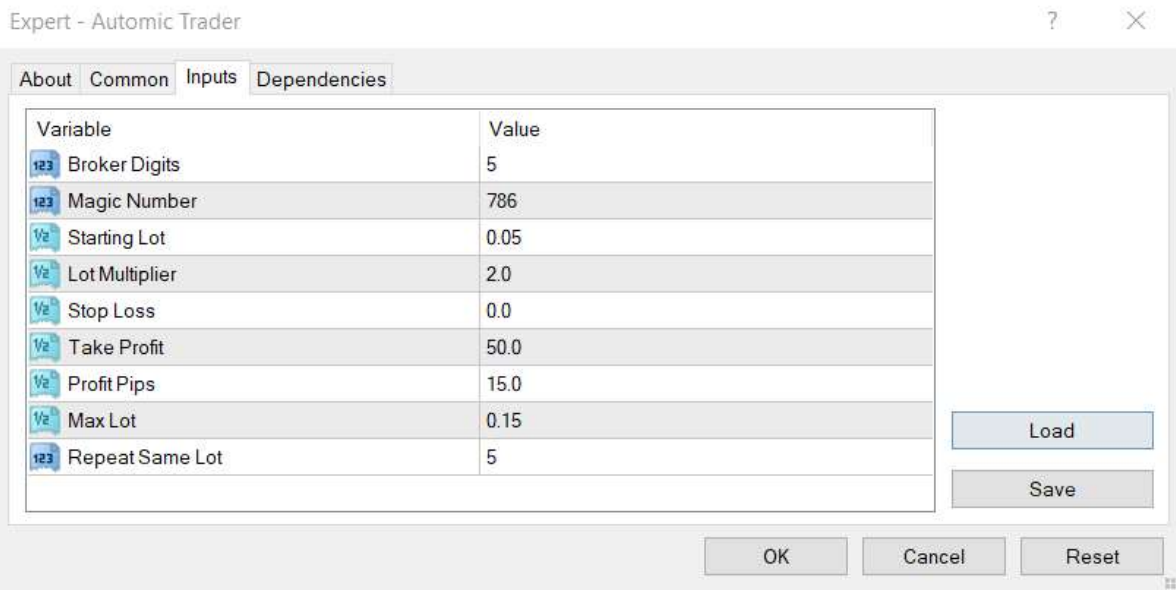

#### Starting Lot and Max Lot Recommendations:

You can of course adjust or choose how you want to adjust the risk settings, but if you would like some guidance here is our recommendations.

#### LOW RISK

Starting Lot: .02 per \$3,500 - \$10,000 (can work with reasonable risk at \$1,000).

Max Lot (multiply by 3 each time): .06

#### MEDIUM RISK

Starting Lot: .05 for \$3,500 - \$10,000 (can work with \$1,000).

Max Lot (multiply by 3 each time): .15

#### HIGH RISK

Starting Lot: .1 per \$3,500 - \$8,000 (or .2 \$3,500 - \$8,000 for VERY HIGH RISK)

### Max Lot (multiply by 3 each time): .3 or ( .6 for very high risk)

#### Optional settings details:

**Starting Lot:** This is the lot size used to open initial trades.

Broker Digits: This is the number of digits for your broker pairs after the decimal. 99% of brokers are 5 digits so you should not touch this.

Magic Number: This is a unique number used by the robot to identify its own trades. No need to touch it.

Lot Multiplier: At certain times the lot size may increase this is the multiple of how much it will increase by.

Stop Loss: Automic Trader has a built-in dynamic stop loss for overall trades. So, it's not necessary to use this. But if you want to test using your own stop loss, feel free to use this. But note not recommended to adjust this.

Take Profit: This is the take profit target, but there is a trailing stop as well that accounts for open trades.

Profit Pips: This is a function of the trailing stop system as well.

Max Lot: This is the max lot size allowed to be opened at any time on a trade.

Repeat Same Lot: This is the number of times the software will use the same lot size on a pair's trade before it considers increasing lot size.

Once done changing any settings, click OK and the robot will start running. Note it won't trade instantly, but make sure NO errors in journal and expert tab. Repeat this for each pair running Automic Trader on.

If everything is loaded properly, there will be text stating: Automic Trader with a smiley emoticon on the top right of each currency pair chart you setup.

That is it. Configuration is finished! Let it run on its own 24/7. A VPS is HIGHLY Recommended - A VPS means it will run even if your computer is off and doesn't need to be installed on your computer.